## ÍNDICE

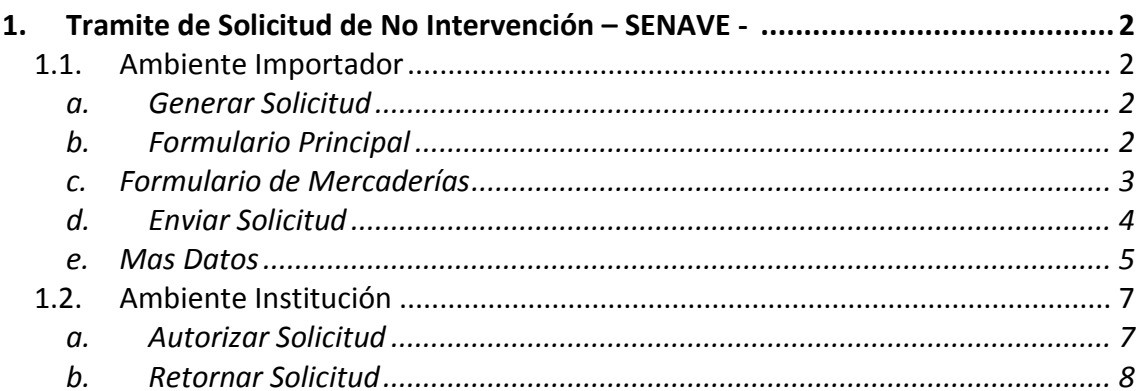

### <span id="page-1-0"></span>**1. Tramite de Solicitud de No Intervención– SENAVE**

#### <span id="page-1-1"></span>**1.1.Ambiente Importador**

Dentro de la Pagina Principal del VUI, en la pestaña de Tramitación de Importación y Sin Intervención

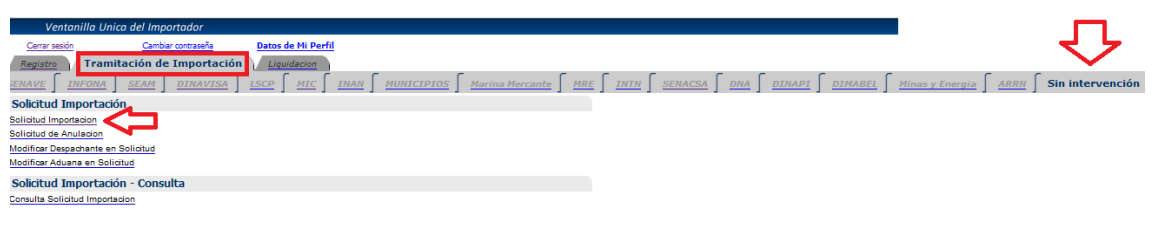

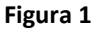

#### <span id="page-1-2"></span>**a. Generar Solicitud**

En el Menú: "Solicitud Importación", acceder a la opción Solicitud Importación y luego, como se muestra en la [Figura 2,](#page-1-4) presionar el link del rubro del cual se quiere solicitar la No Intervención en la opción SENAVE:

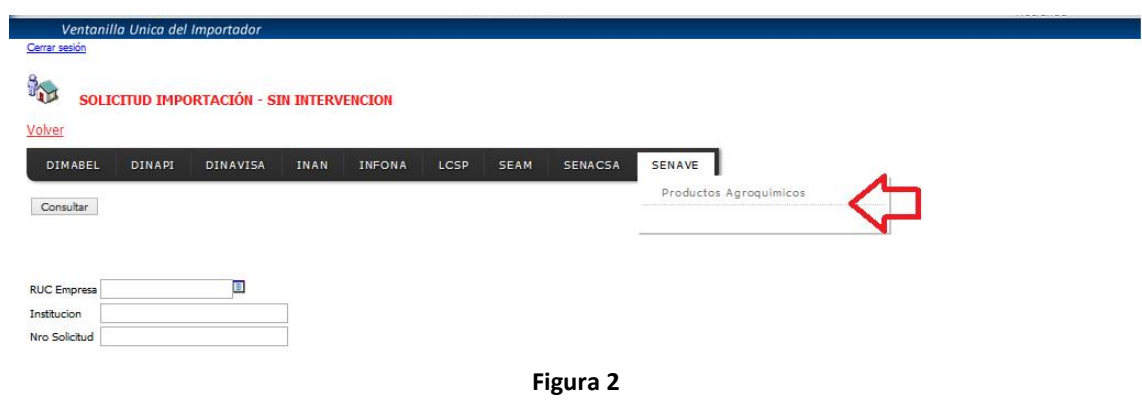

#### <span id="page-1-4"></span><span id="page-1-3"></span>**b. Formulario Principal**

En el formulario principal se deben ingresar todos los datos obligatorios que muestra en la Figura 3.

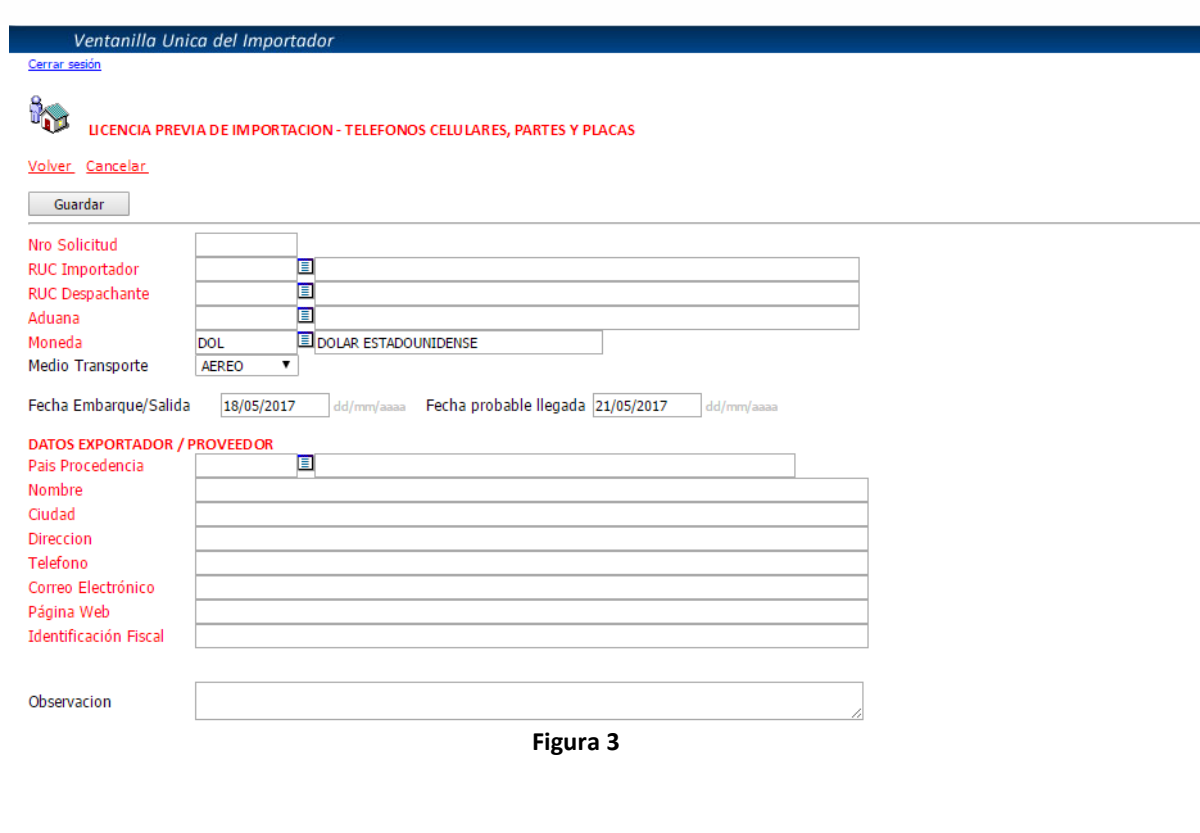

<span id="page-2-0"></span>Una vez generada la solicitud, esta, aparecerá en el listado de las solicitudes que se encuentren en el ambiente de la empresa, en donde tendrá las opciones que se muestra en la [Figura 4](#page-2-1)

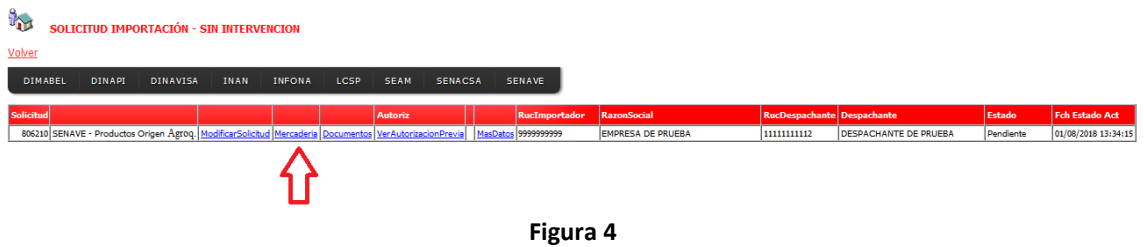

<span id="page-2-1"></span>Presionando el link "Mercadería" accederá para poder agregar mercaderías y también podrá ver la lista de mercaderías ya ingresadas que tendrá la opción de modificarlo o eliminarlo como se muestra en la Figura 5.

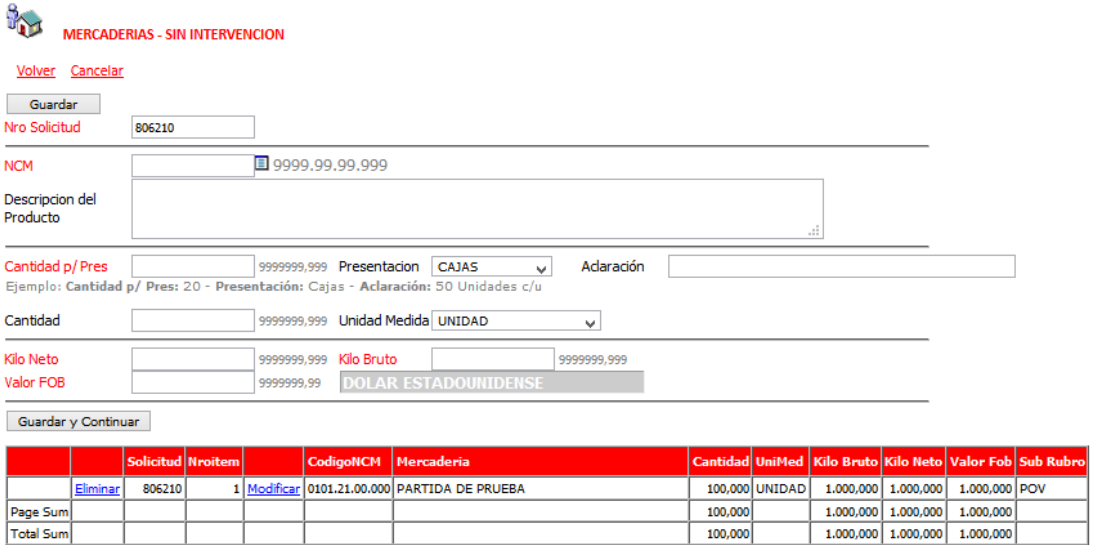

**Figura 5**

#### <span id="page-3-0"></span>**d. Enviar Solicitud**

Para enviar la solicitud, debe ingresar a la opción "Modificar Solicitud" como se muestra en la 6.

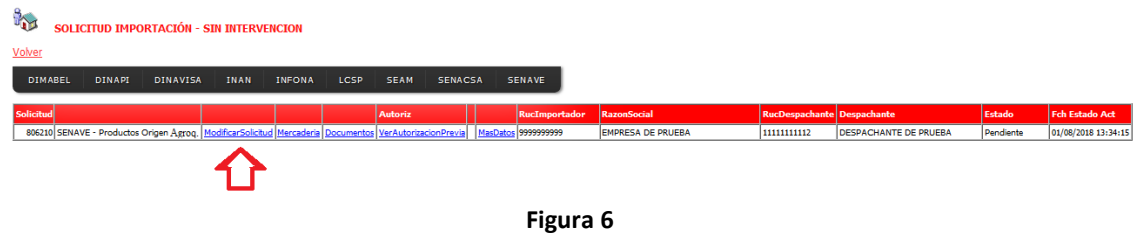

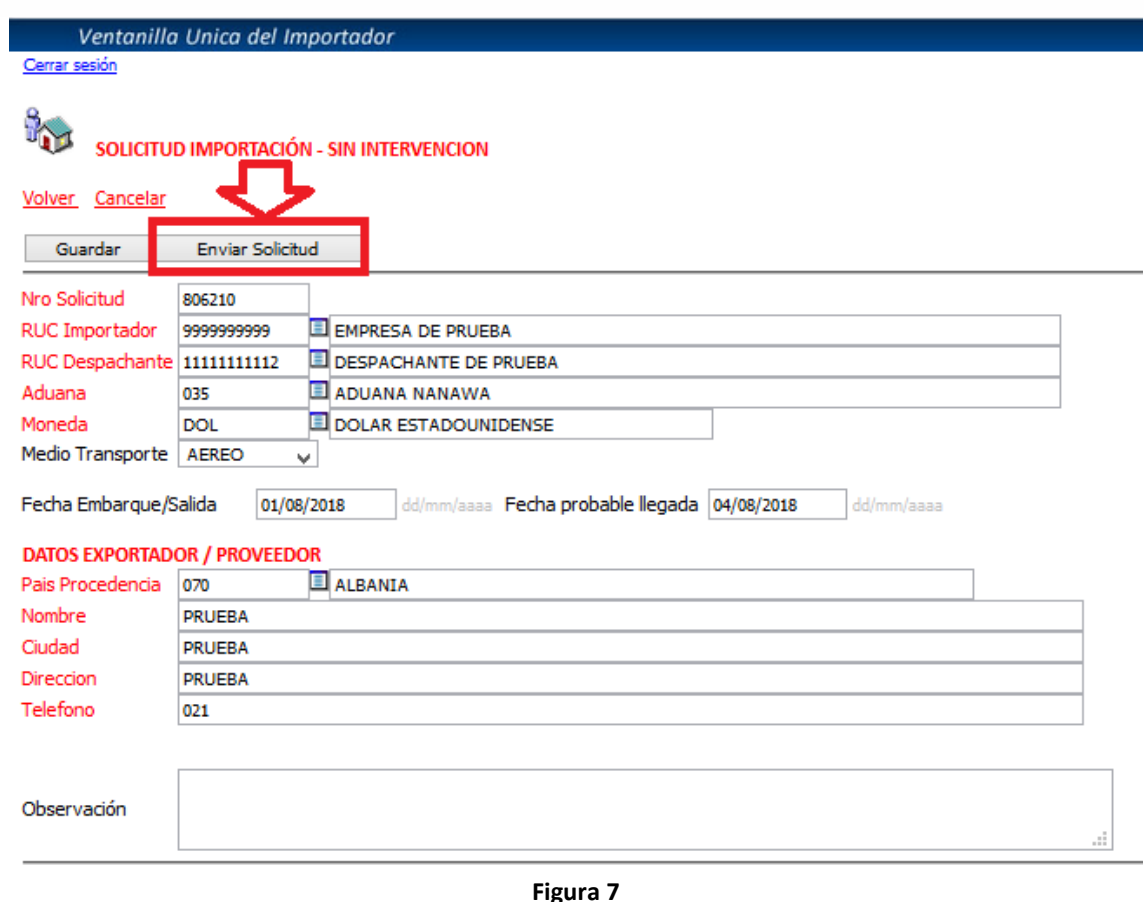

**Figura 7**

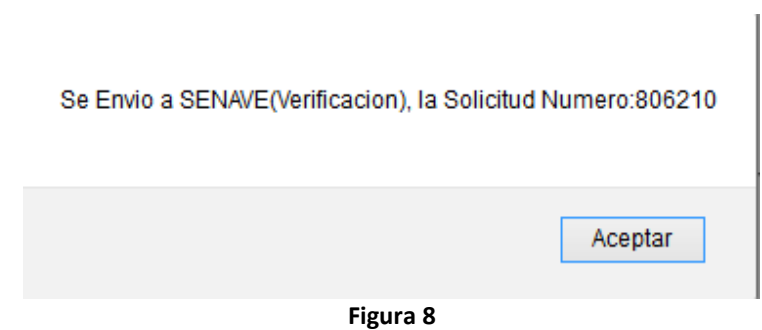

<span id="page-4-0"></span>**e. Mas Datos**

# **SAMA**<br>SOLICITUD - IMPORTACIÓN SIN INTERVENCION - SENAVE - Productos Agroquímicos

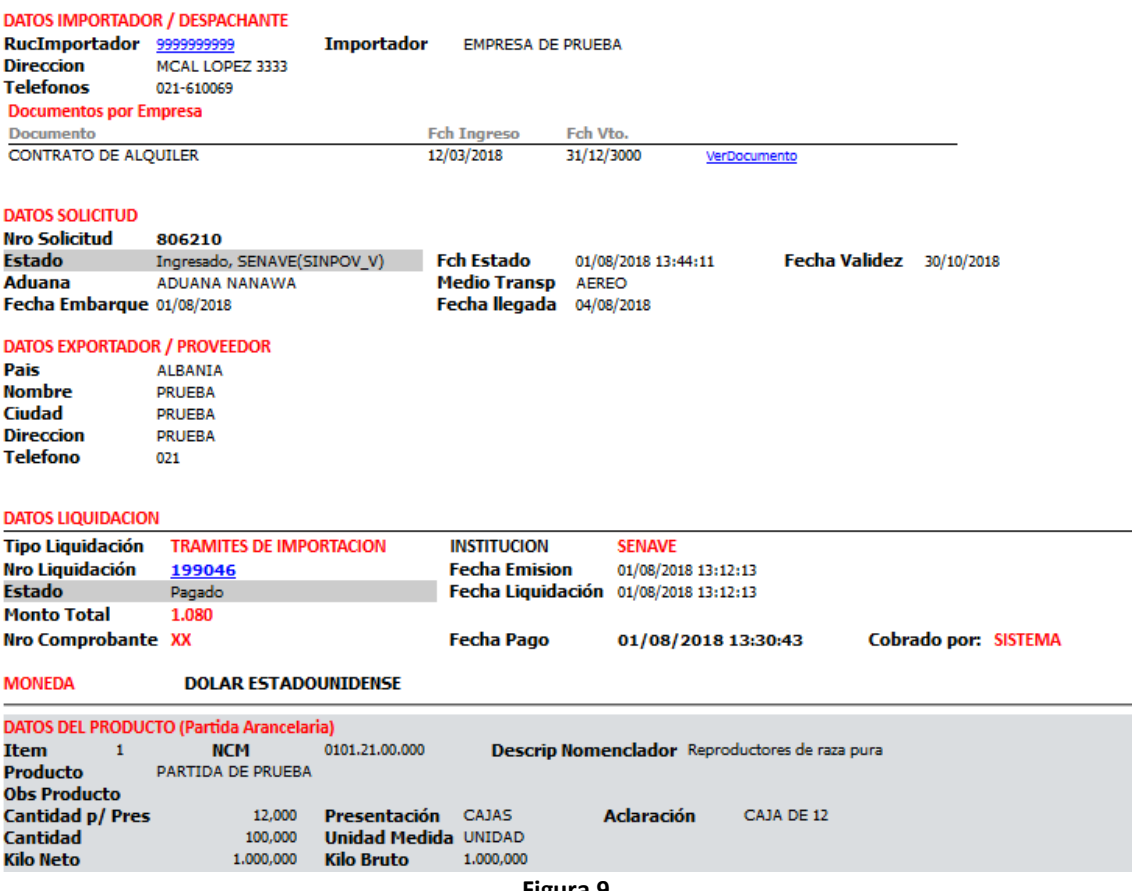

**Figura 9**

#### <span id="page-6-0"></span>**1.2. Ambiente Institución**

En el menú correspondiente a SENAVE, que se muestra en la 10, ingresa a la opción "*Autorización SIN INTERVENCION* en donde la irán apareciendo las solicitudes enviadas por la empresa para su Autorización.

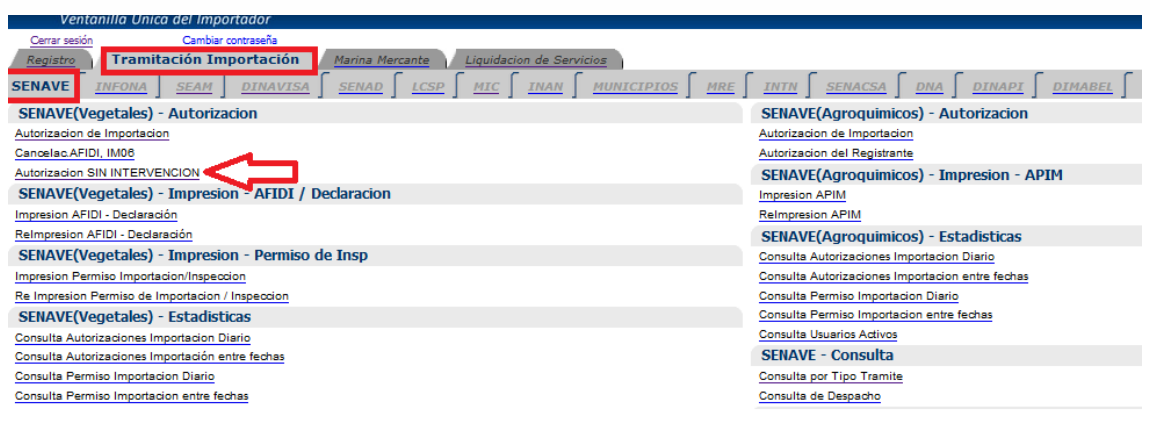

**Figura 10**

#### <span id="page-6-1"></span>**a. Autorizar Solicitud**

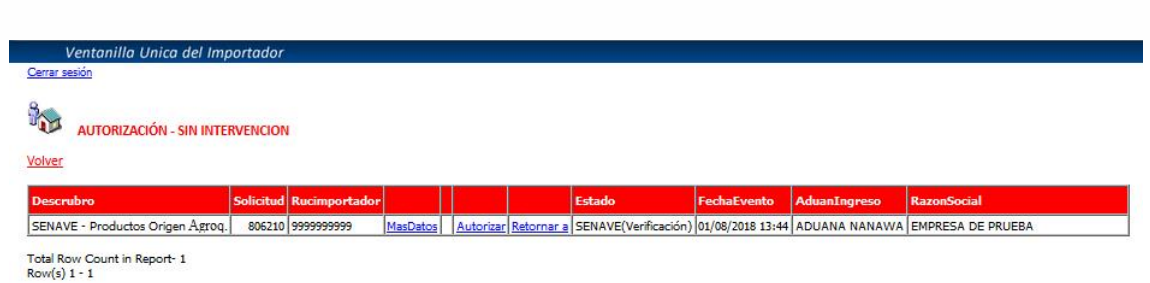

**Figura 11**

Se puede observar en la Figura 11 las opciones que tiene, como, por ejemplo, "Más Datos" de la solicitud, Autorizar, Retornar a Empresa.

Al ser Autorizada la solicitud en las dos instancias Verificación y Autorización (en ese orden) se generará un número de autorización de NO intervención con el cual el despachante podrá realizar su despacho.

#### <span id="page-7-0"></span>**Retornar Solicitud .**

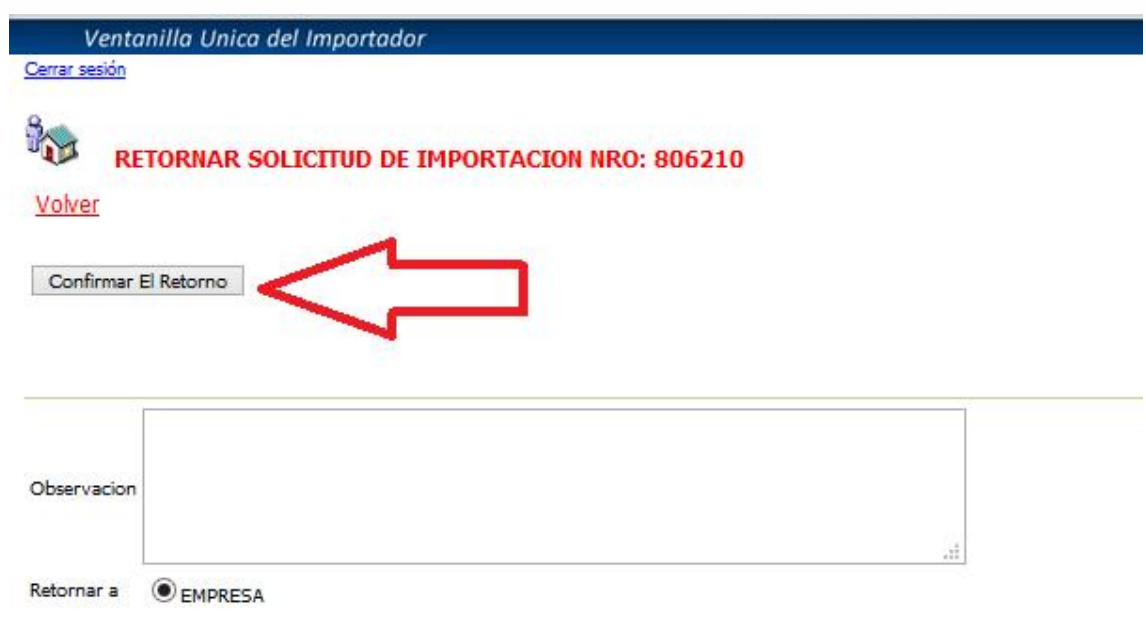

Figura 12